Инструкция

# **Установка** и настройка VTB Рау

**Magento** 

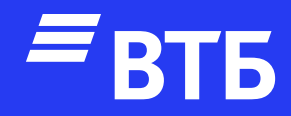

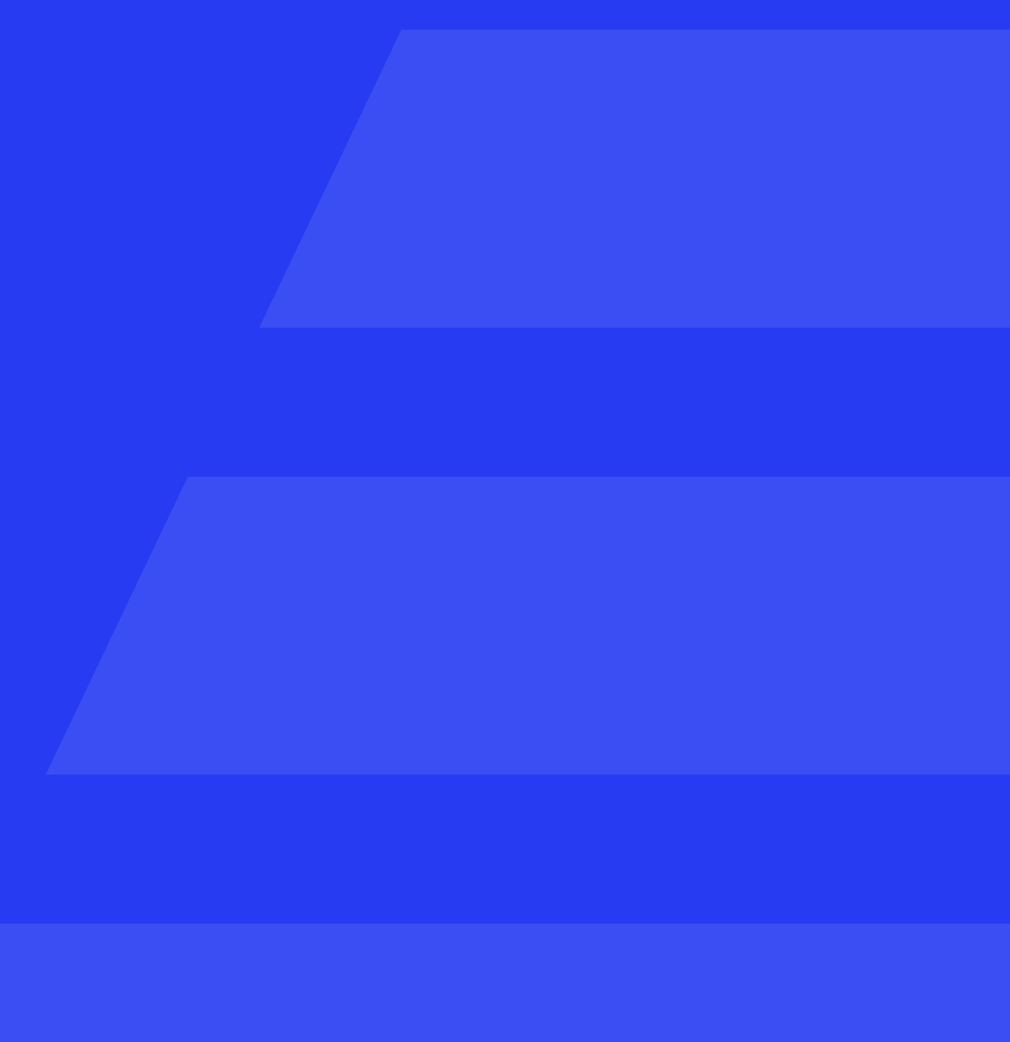

#### Установка плагина

**Подключитесь по FTP к серверу** 

Распакуйте папку плагина в директорию /app/code Пример вложенности: /app/code/vtb/ magento2-module-vtbpay

Откройте файл composer.json (который находится в корне установки magento 2) и в массив "autoload" -> "psr-4" добавьте строку: "Vtb\\VtbPay\\": "app/code/vtb/ magento2-module-vtbpay/"

ВАЖНО! Шаг не является обязательным. Он выполняется в случае неудачного запуска плагина после установки.

```
},
"autoload": {
    "exclude-from-classmap": [
        "**/dev/**",
        "**/update/**",
        "**/Test/**"
    J s
    "files": [
        "app/etc/NonComposerComponentRegistration.php"
    J,
    "psr-0": \{\overset{\text{num}}{=} : \cdot )
             "app/code/",
             "generated/code/"
    "psr-4": {
        "Magento\\": "app/code/Magento/",
        "Magento\\Framework\\": "lib/internal/Magento/Framework/",
        "Magento\\Setup\\": "setup/src/Magento/Setup/",
        "Vtb\\VtbPay\\": "app/code/vtb/magento2-module-vtbpay/"
Ĵ,
```
Подключитесь к серверу через SSH. На Windows можно воспользоваться приложением PuTTy

Введите логин и пароль от сервера. После ввода значений логина и пароля для применения требуется нажимать Enter. При вводе пароля вы его не будете видеть

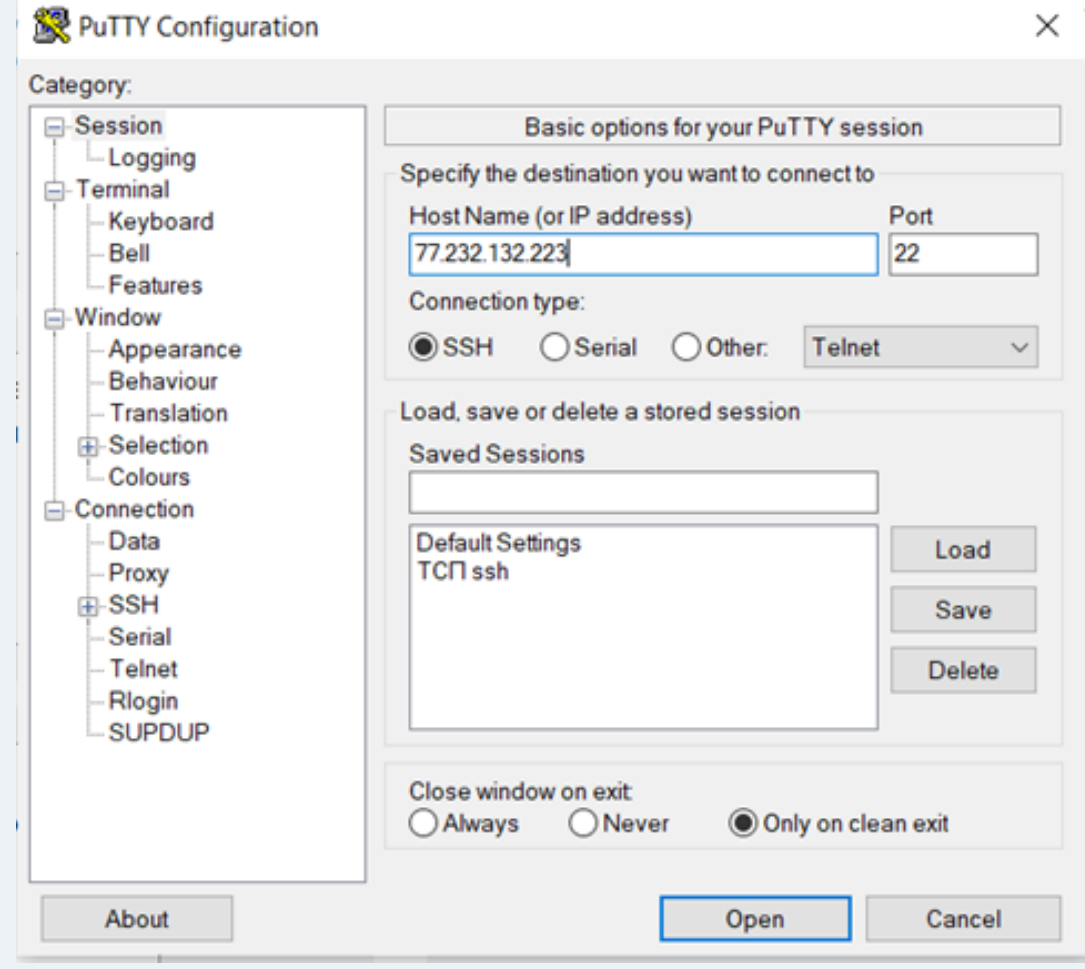

#### 277.232.132.223 - PuTTY login as: dev dev@77.232.132.223's password: Welcome to Ubuntu 18.04.6 LTS (GNU/Linux 4.15.0-213-generic x86\_64) Documentation: https://help.ubuntu.com https://landscape.canonical.com Management: https://ubuntu.com/advantage Support: New release '20.04.6 LTS' available. Run 'do-release-upgrade' to upgrade to it. Last login: Wed Aug 2 12:59:11 2023 from 146.120.78.47 dev@1504803-cp94896:~\$

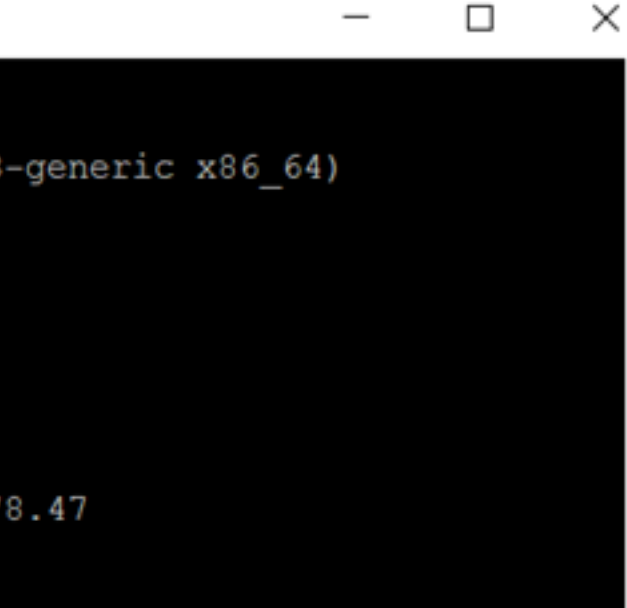

Смените директорию текущей папки в консоли командой cd

dev@1504803-cp94896:~\$ cd www/magento.ecom.tspvtb.ru/ dev@1504803-cp94896:~/www/magento.ecom.tspvtb.ru\$

Выполните команду composer dumpautoload

Важно! Если composer установлен локально (как у нас), то команда выглядит так: php composer.phar dump-autoload

dev@1504803-cp94896:~/www/magento.ecom.tspvtb.ru\$ php composer.phar dump-autoload enerating autoload files enerated autoload files

Выполните команду активации плагина bin/magento module:enable Vtb\_VtbPay

dev@1504803-cp94896:~/www/magento.ecom.tspvtb.ru\$bin/magento module:enable Vtb VtbPay e following modules have been enabled: Vtb VtbPay

make sure that the enabled modules are properly registered, run 'setup:upgrade'. ache cleared successfully.

enerated classes cleared successfully. Please run the 'setup:di:compile' command to generate classes. nfo: Some modules might require static view files to be cleared. To do this, run 'module:enable' with the clear-static-content option to clear them.

#### Настройка плагина

Авторизуйтесь в роли «Администратора»

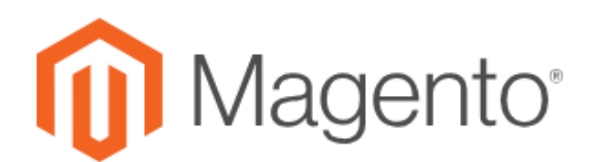

Добро пожаловать, пожалуйста, войдите

Имя пользователя \*

Пароль \*

Забыли Ваш пароль?

Войти

⑩

**2)**<br>ПАНЕЛЬ<br>ПРАВЛЕНИ

**\$**<br>продажи

 $\sum_{KATAMOT}$ 

 $\sum_{N}^{\infty}$ 10 kynateji

**IE**<br>MAPKETИH

 $\overline{\mathbf{m}}$ контент

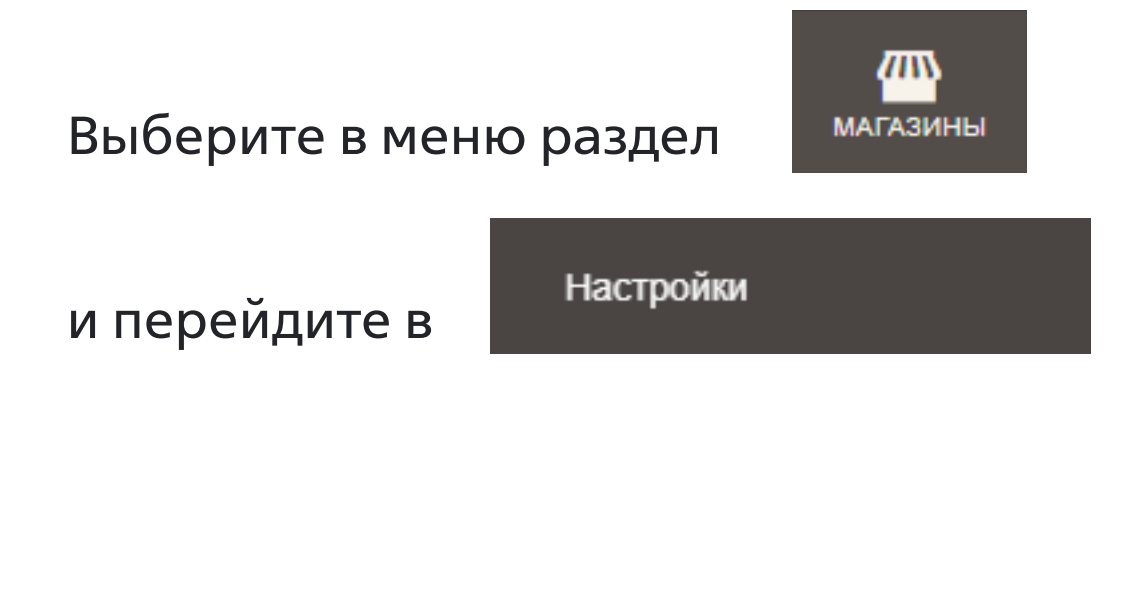

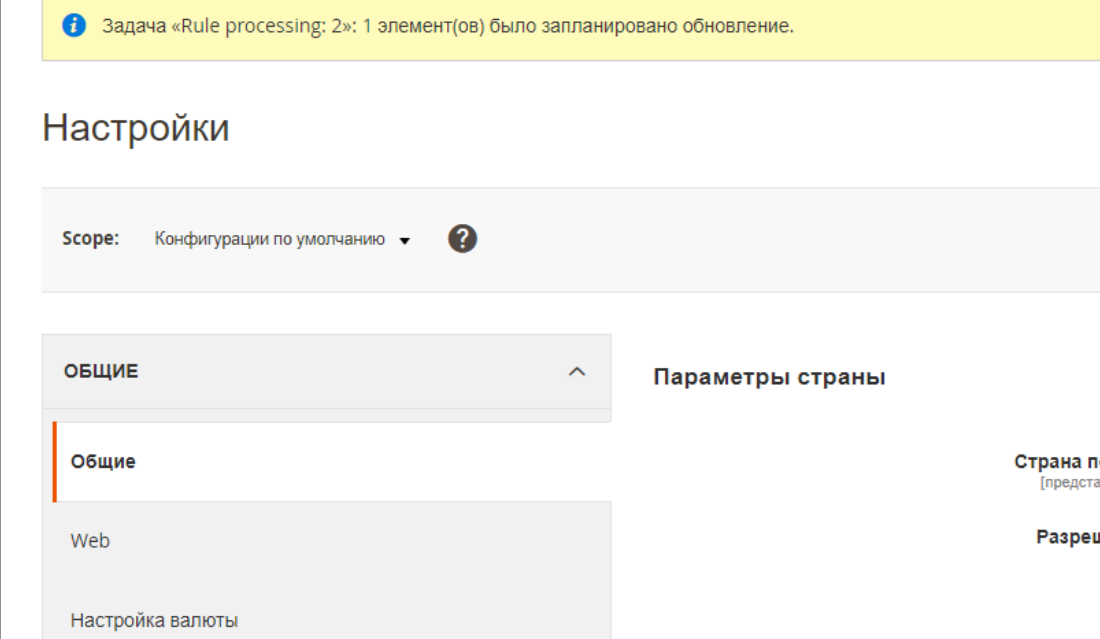

Смотреть по

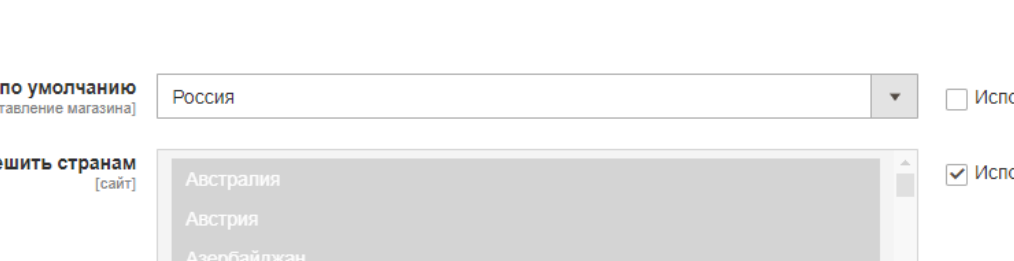

### Развернуть выпадающий список

# **ПРОДАЖИ**  $\checkmark$ перейти в раздел Payment Methods

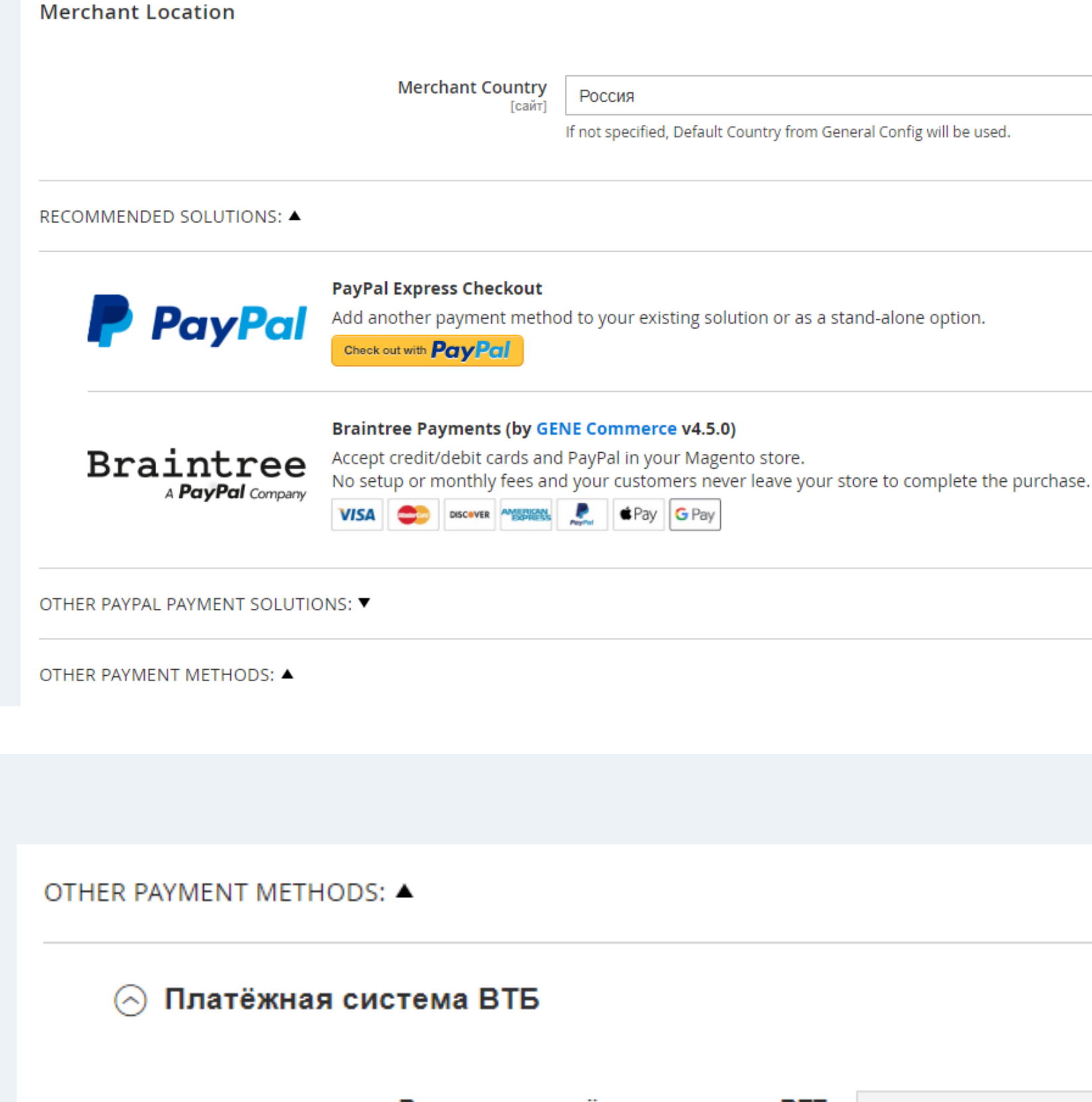

Разверните секцию

OTHER PAYMENT METHODS: ▲

Платёжная система ВТБ ര

Включить платёжную систему ВТБ

 $\boldsymbol{\mathrm{v}}$ 

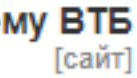

Да

OTHER PAYMENT METHODS: ▲

## Выберите «Включите платежную систему ВТБ» значение «Да» BK Введите заголовок «Платежный шлюз ВТБ» и описание «Оплата картой любого банка без комиссии» Введите «Cliend ID», «Client Secret» и «Merchant-Authorization» При необходимости включите

тестовый режим и логирование

Выберите статус заказа успешной транзакции «Complete»

Нажмите

Сохранить Настройки

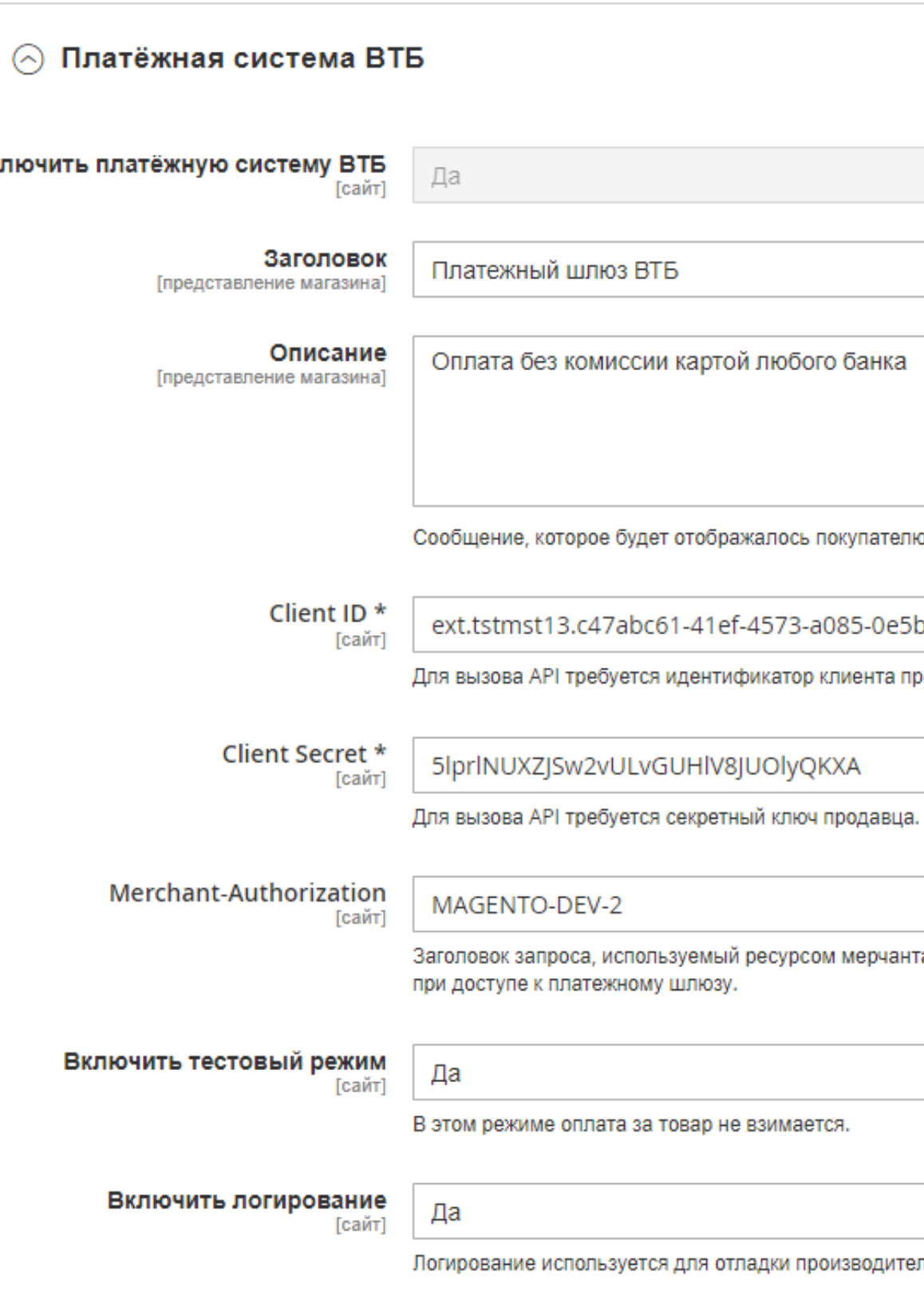

#### Статус заказа успешной транзакции Гпредставление магазина]

Complete

Выберите статус заказа, который будет отображаться после успешной оплаты.

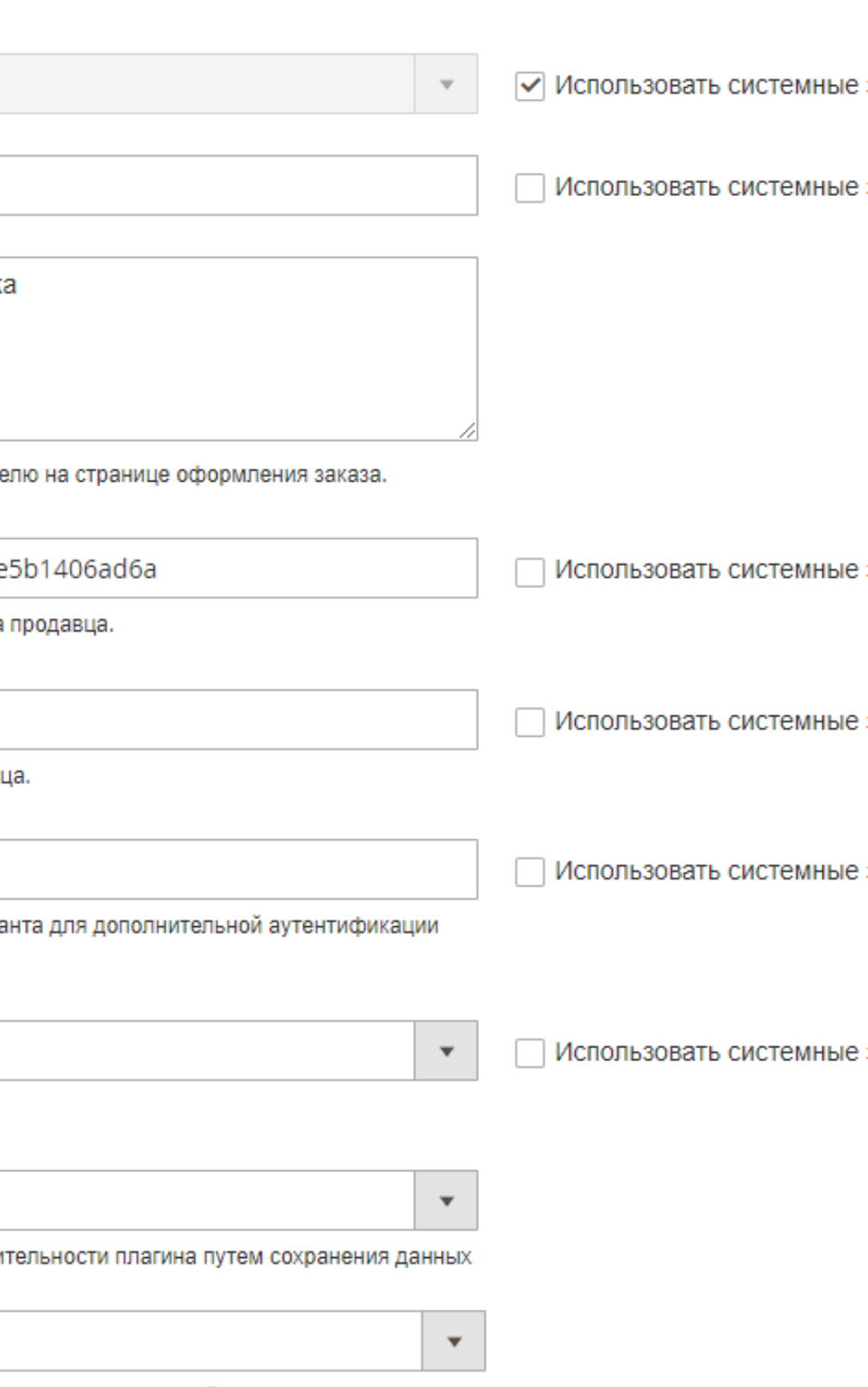

Подключитесь к серверу через SSH и смените директорию текущей папки в консоли командой cd

Выполните команду bin/magento module:disable Vtb\_VtbPay через консоль для отключения плагина и удалите папку с плагином из корневой директории «app/code»

Если в файл composer.json из корневой папки плагина при установке была добавлена строка «Vtb\ \VtbPay\\»: «app/code/vtb/magento2-module-vtbpay/», откройте файл и удалите строку из массива «autoload» -> «psr-4» «Vtb\\VtbPay\\»: «app/code/vtb/ magento2-module-vtbpay/»

Выполните команду composer dump-autoload Важно! Если composer установлен локально (как у нас), то команда выглядит так: php composer.phar dump-autoload

following modules have been disabled: Vtb VtbPay e cleared successfully.

classes cleared successfully. Please run the 'setup:di:compile' command to generate classes. modules might require static view files to be cleared. To do this, run 'module:disable' with th -static-content option to clear them

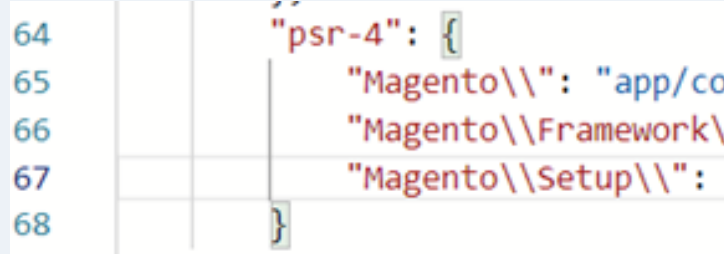

v@1504803-cp94896:~/www/magento.ecom.tspvtb.ru\$ bin/magento module:disable Vtb\_VtbPay

ode/Magento/", \'": "lib/internal/Magento/Framework/", "setup/src/Magento/Setup/"

#### Удаление плагина

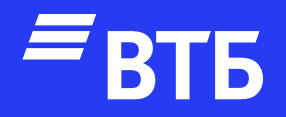

# Успешных продаж!